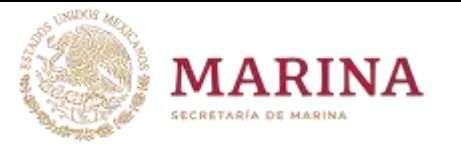

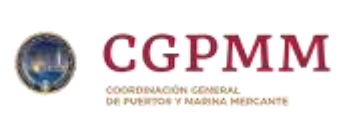

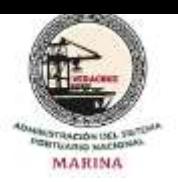

## **Acceso a la Mesa de ayuda**

a) Abra el navegador de internet de su y acceda a la página de la entidad [\(https://www.puertodeveracruz.com.mx\)](https://www.puertodeveracruz.com.mx/) y accede a la **Intranet.**

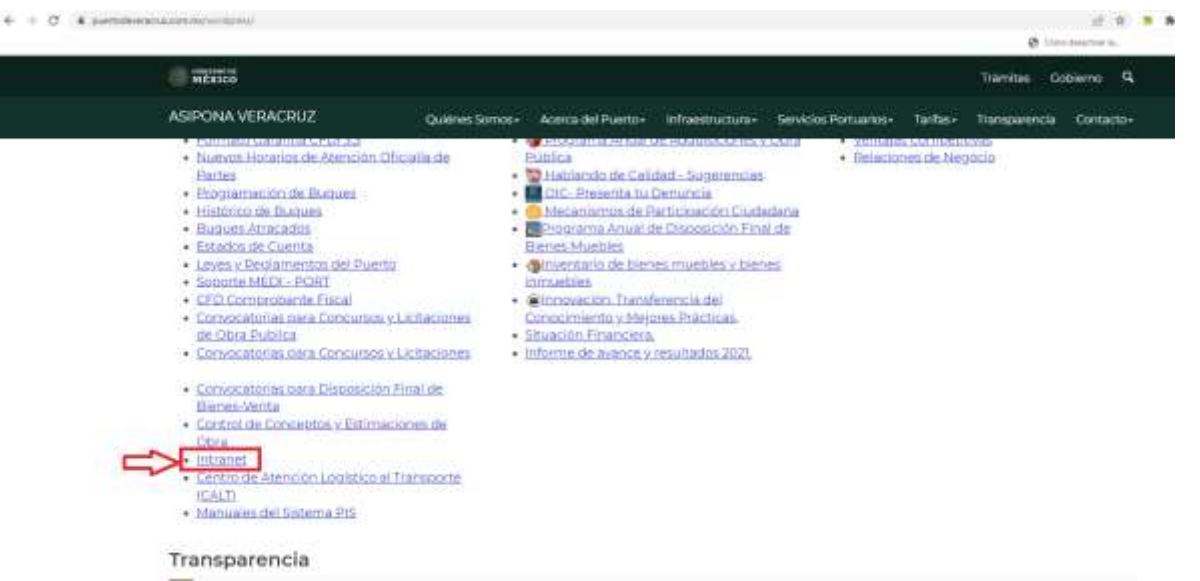

### b) Ahora haga clic en **"Mesa de ayuda"**

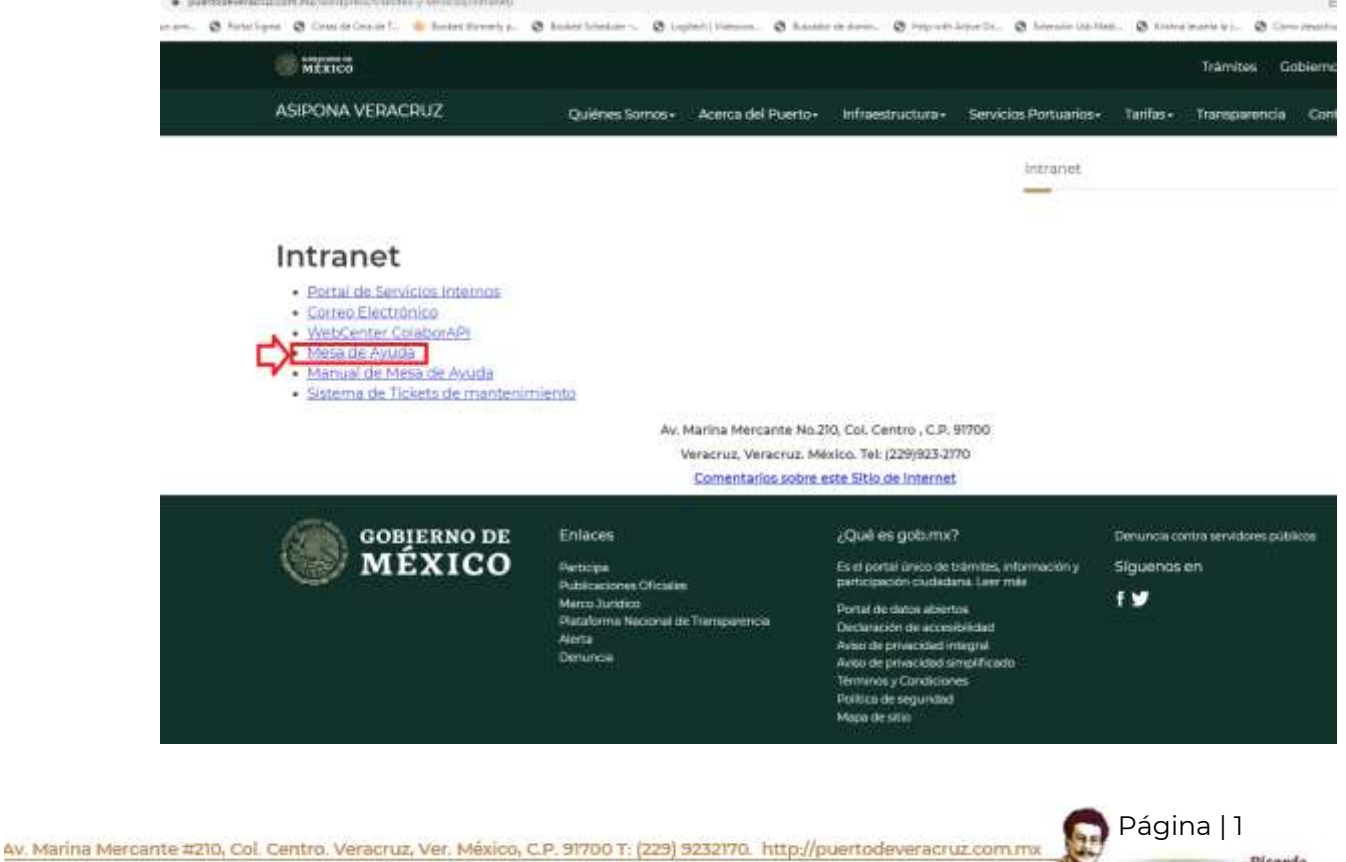

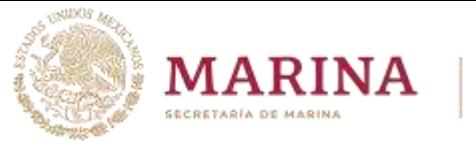

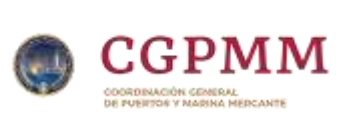

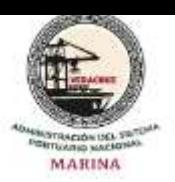

c) En seguida aparecerá una ventana de autenticación, en donde debe proporcionar el *usuario* y *contraseña* de dominio (los datos que usa para entrar a la computadora asignada).

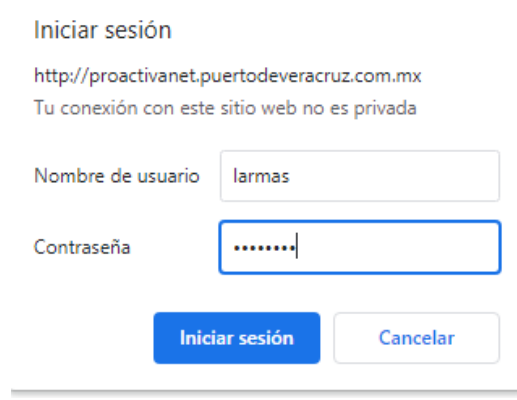

Una vez proporcionados los datos de autenticación se muestra la pantalla de inicio de la **Mesa de ayuda**.

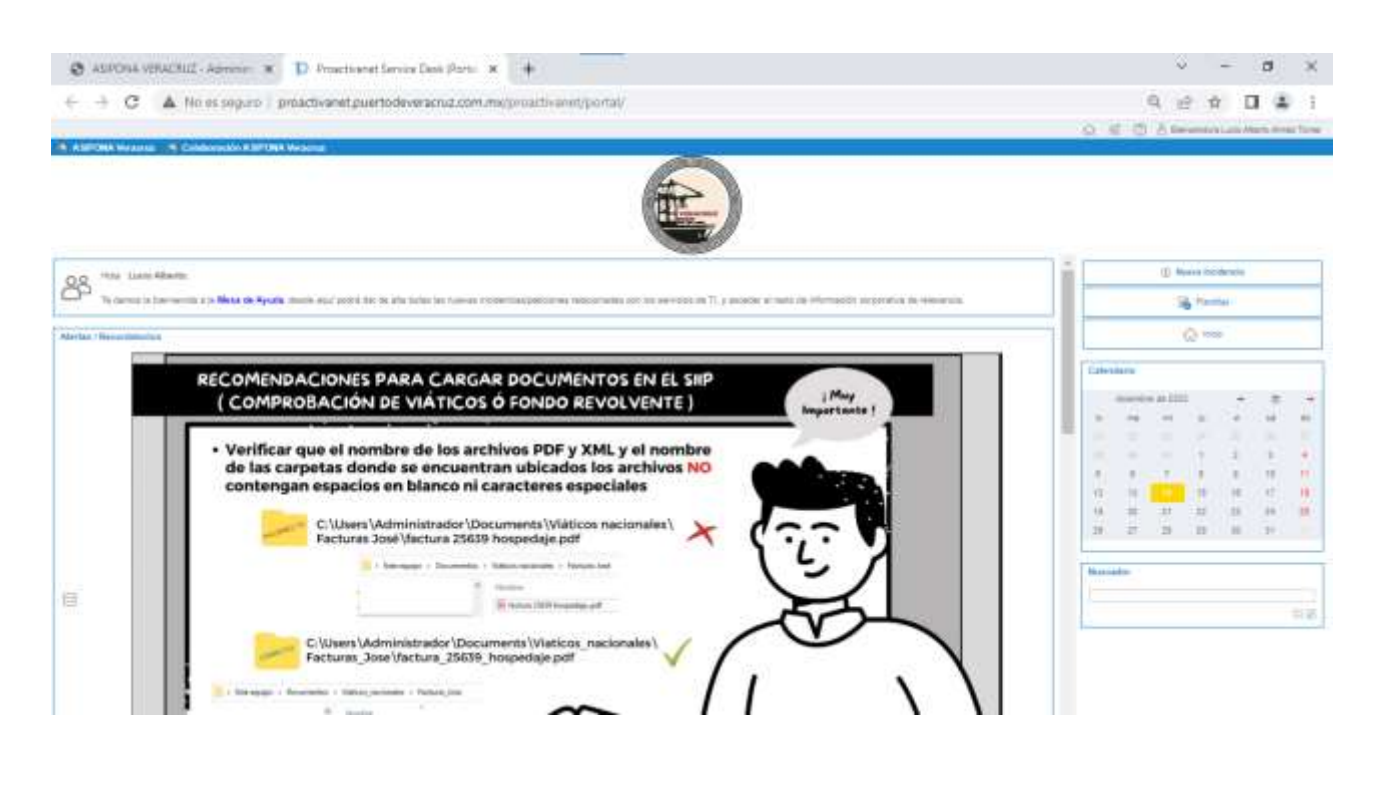

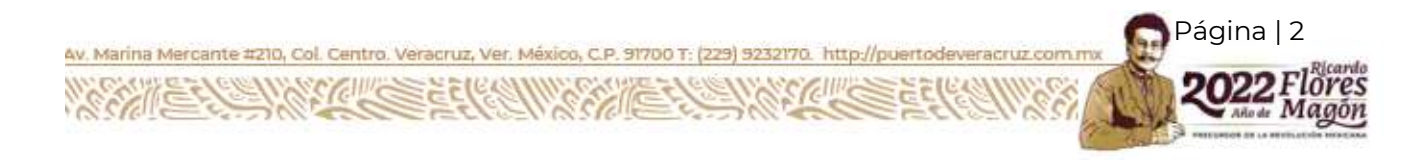

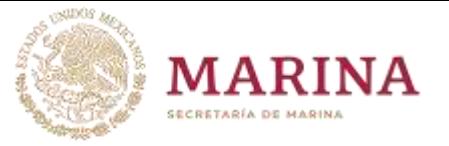

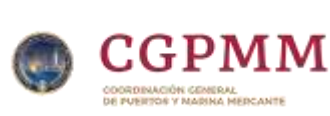

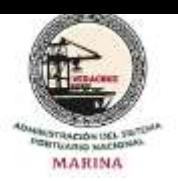

La Mesa de ayuda funciona con cualquier navegador de internet como son **Edge, Chrome, Firefox, Safari;** si tienes problemas para acceder o solo no puede cargar la página, marque a **Soporte Técnico** a la extensión **73095** donde se le apoyara para que pueda realizar sus solicitudes.

### **Nueva Incidencia**

d) Para levantar una incidencia haga clic en el botón de **Nueva Incidencia**  ubicado en el recuadro de la imagen siguiente.

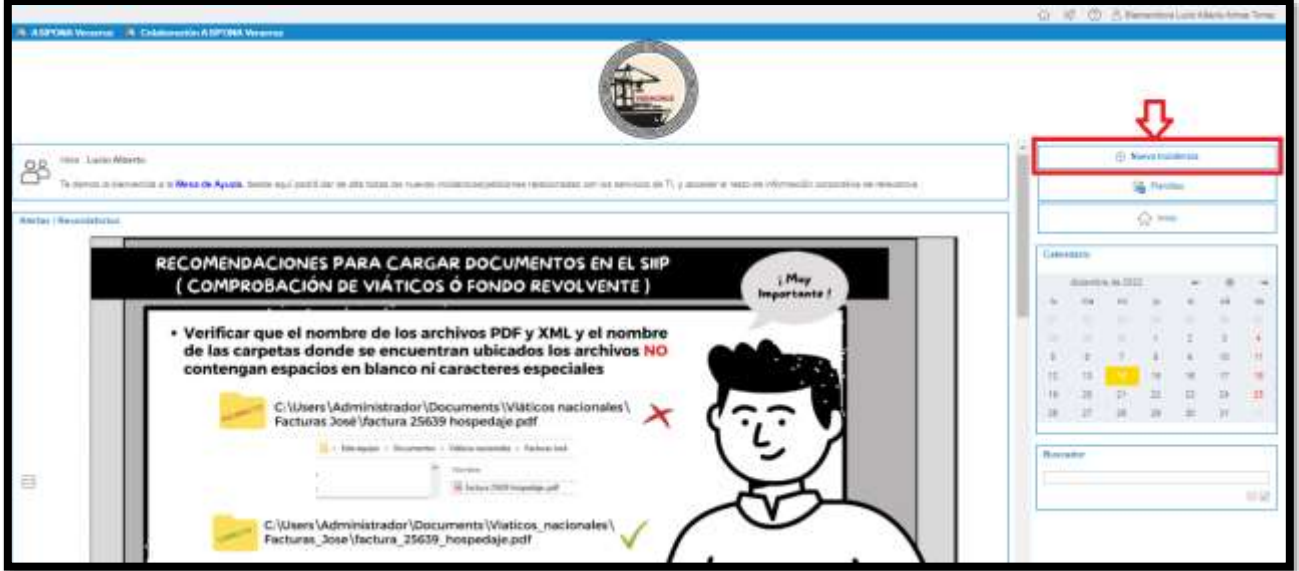

e) Para crear la incidencia se deben llenar los campos:

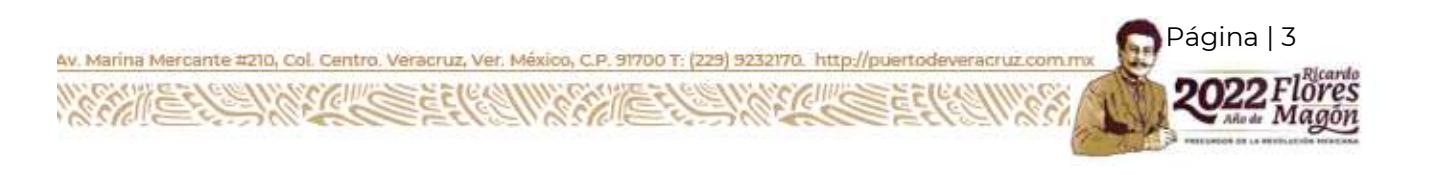

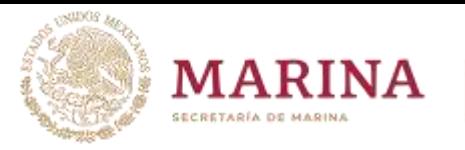

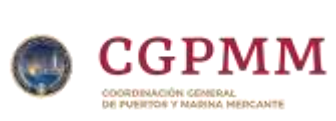

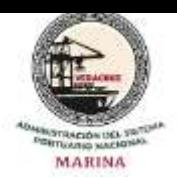

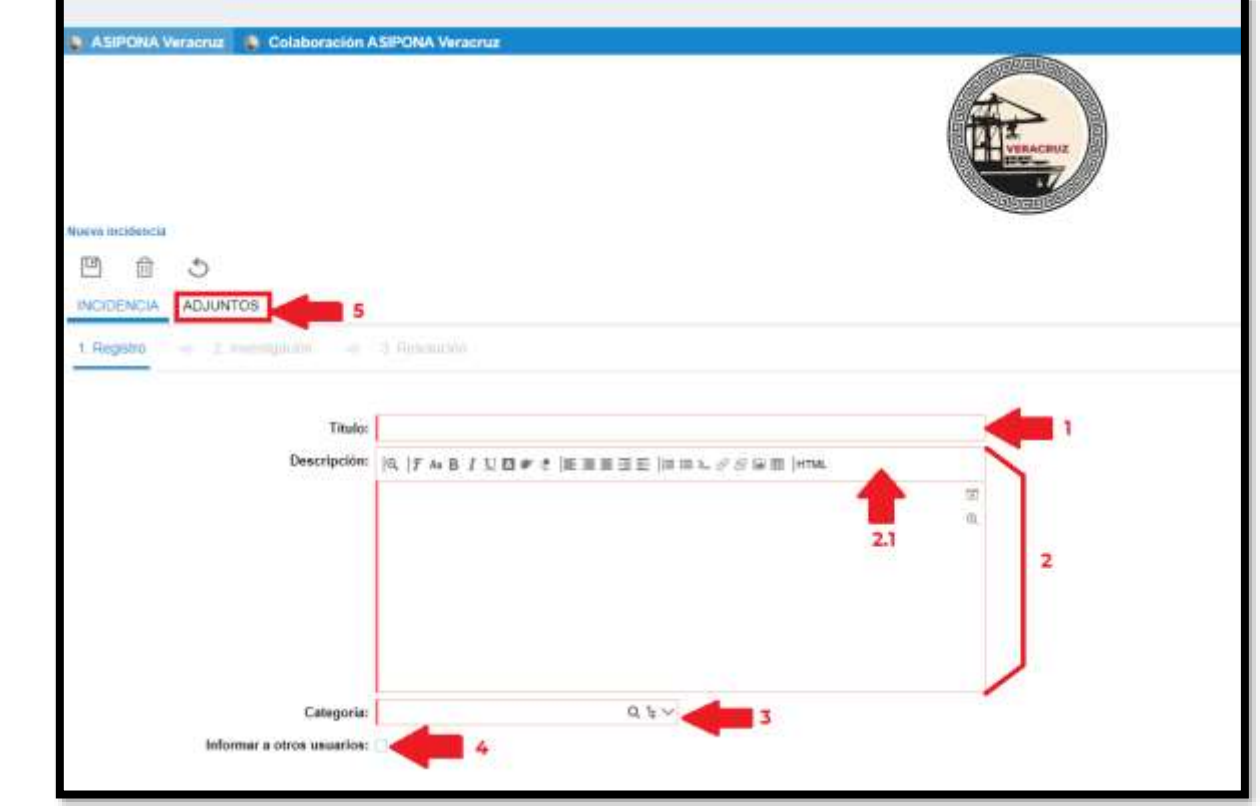

*1.-Título* (Obligatorio)*:* Un título corto que identificara de primera mano la incidencia, por ejemplo: *error en impresora, falla de monitor, no tengo internet, etc.* Evite redactar varias oraciones y/o párrafos en este campo.

*2.-Descripción* (Obligatorio)*:* aquí se debe describir la incidencia o solicitud presentada.

*2.1.- Barra de herramientas de edición*: en esta botonera sirve de apoyo para mejorar la descripción de la incidencia usando Negritas, espacios, viñetas, sangría, insertado de links, hacer tablas, insertar imágenes, etc.

La descripción clara y completa es clave para una solución más rápida.

*3.-Categoría* (Obligatorio)*:* es la clasificación a la que pertenece el problema.

Para seleccionar las categorías se te recomienda utilices el icono de la

nota (Figure de la imagen siguiente) así las visualizaras en un ambiente gráfico muy amigable en metáfora de árbol.

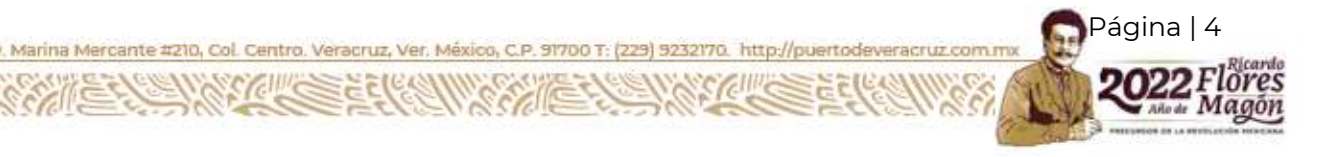

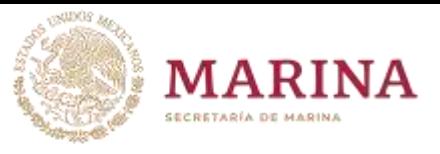

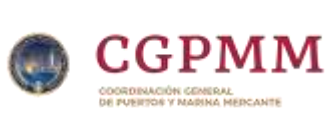

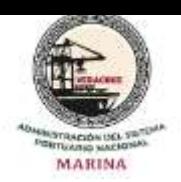

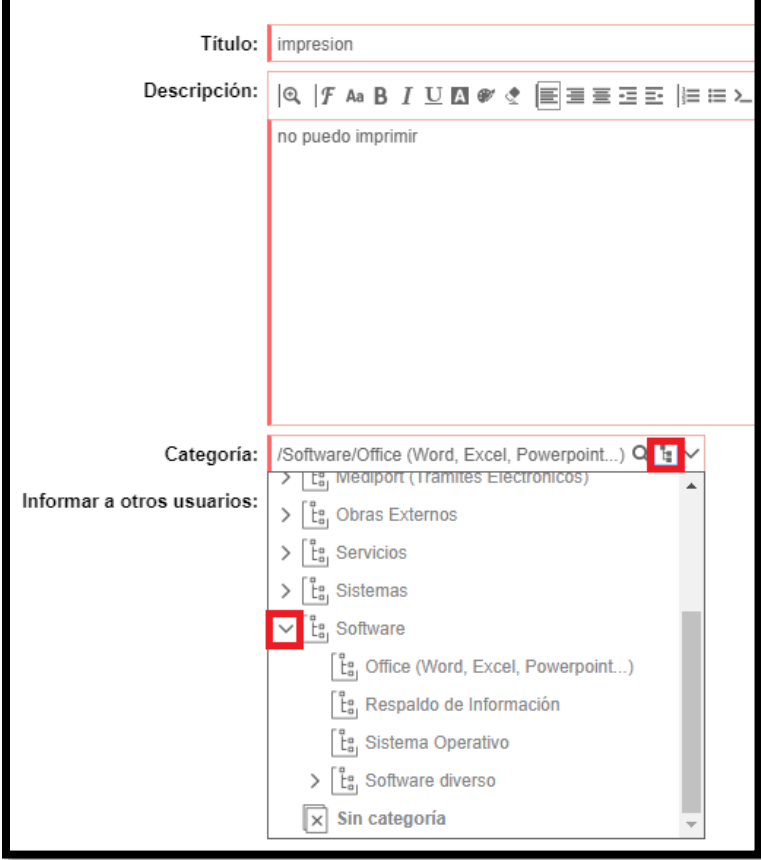

Para expandir las categorías solo debes hacer clic en el icono del signo de "**>**" y veras la familia de la categoría completa.

Puede seleccionar de igual forma categorías madre (tienen el signo de "**>**") e hijas, Soporte técnico antes de asignar re cataloga las incidencias si es necesario para que sean atendidas por el agente correspondiente.

*4.-Informar a otros usuarios* (Opcional)*:* Seleccione esta opción si se desea que otro(s) usuario(os) tenga(n) conocimiento sobre la creación y/o resolución de la incidencia por ejemplo su jefe directo o algún otro compañero**.**

Al querer usar esta sección, debe seleccionar la casilla ubicada en el recuadro rojo de la imagen siguiente.

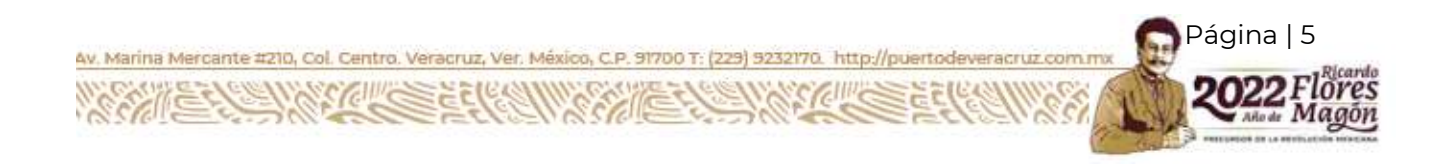

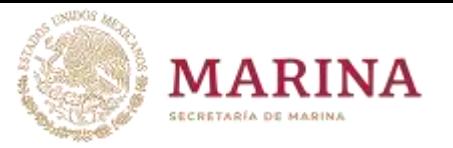

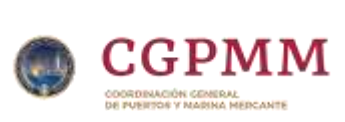

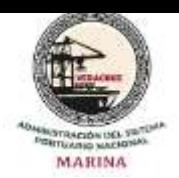

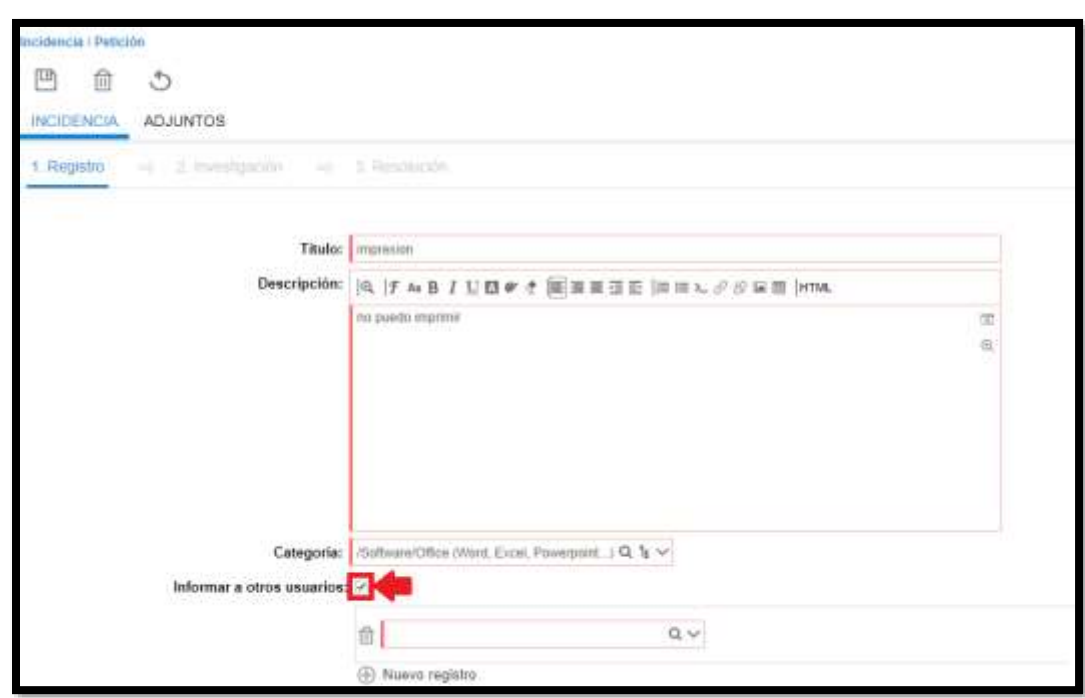

Aparecerá el recuadro de "**Usuarios a informar"**, en donde debe hacer clic en el icono  $\leq$  el cual mostrara la lista de *Filtrar resultados*, donde debe ubicar los usuarios que desea informar, cabe señalar que esta presentación es en forma de lista.

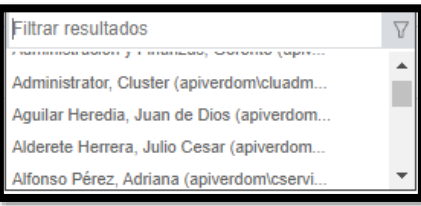

Al hacer clic en el icono se se

habilitarán otros campos y para buscar las personas a informar debe hacer clic en el icono antes mencionado (recuadro rojo dela imagen siguiente) de donde aparecerla la ventana de "**Filtrar resultados".**

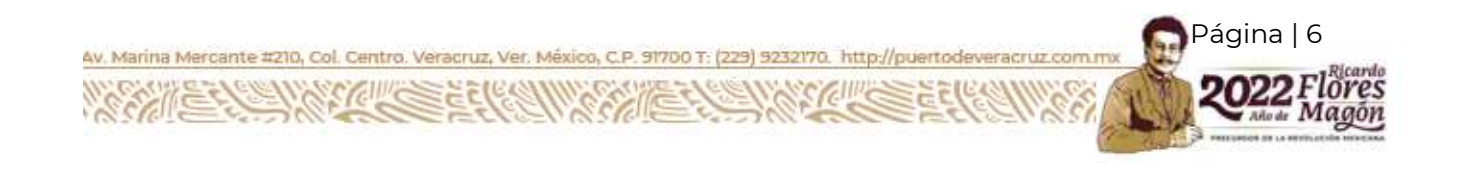

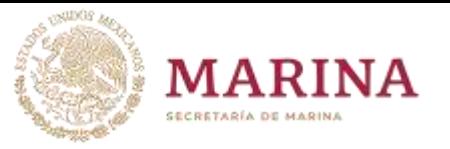

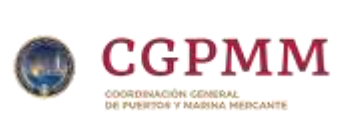

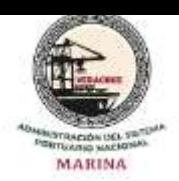

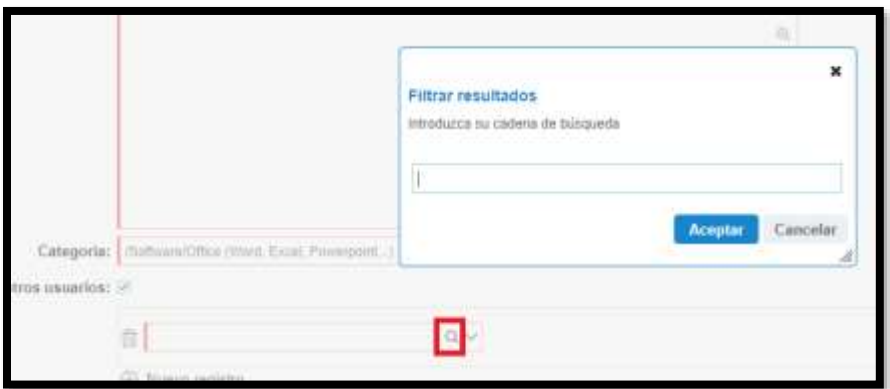

La búsqueda en la mesa de ayuda es muy eficaz y fácil de usar, con tan solo escribir un nombre, apellido o correo electrónico y presionando el botón de **Aceptar** obtendrá el o los resultados obtenidos de donde selecciona la persona deseada.

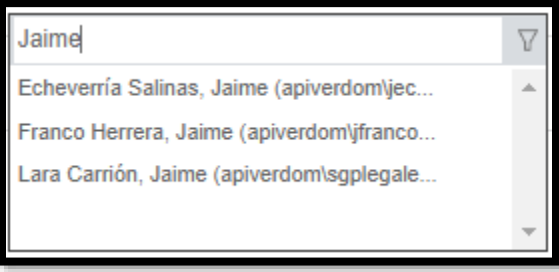

*5.-Anexar un fichero* (Opcional)*:* Si tiene un archivo digital relacionado con la incidencia puede anexarlo haciendo clic en el menú **"ADJUNTOS**"**.**

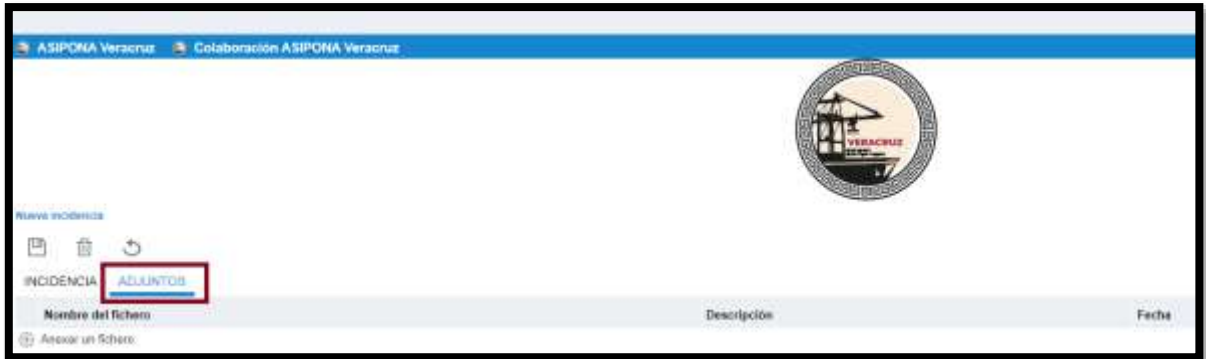

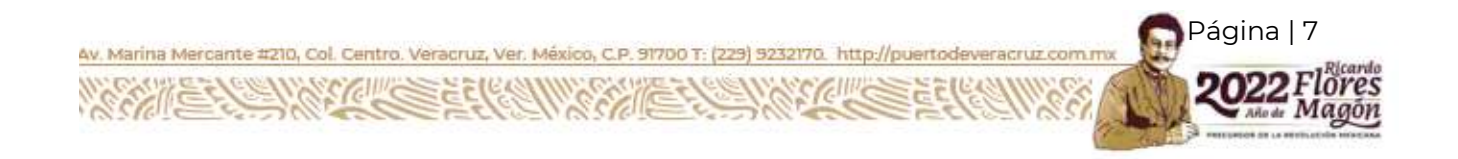

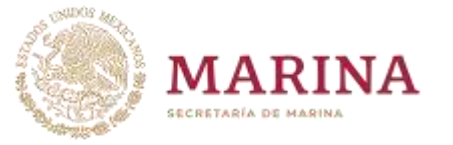

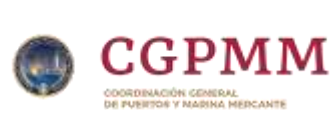

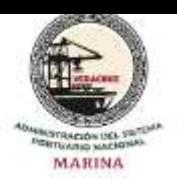

Aparecerá la sección de **Archivos Adjuntos**, en donde debe hacer clic en el icono , se habilitará el espacio donde haciendo clic en icono **clip** abrirá la ventana para buscar el archivo a anexar, una vez que se ubique se debe presionar el botón de Abrir.

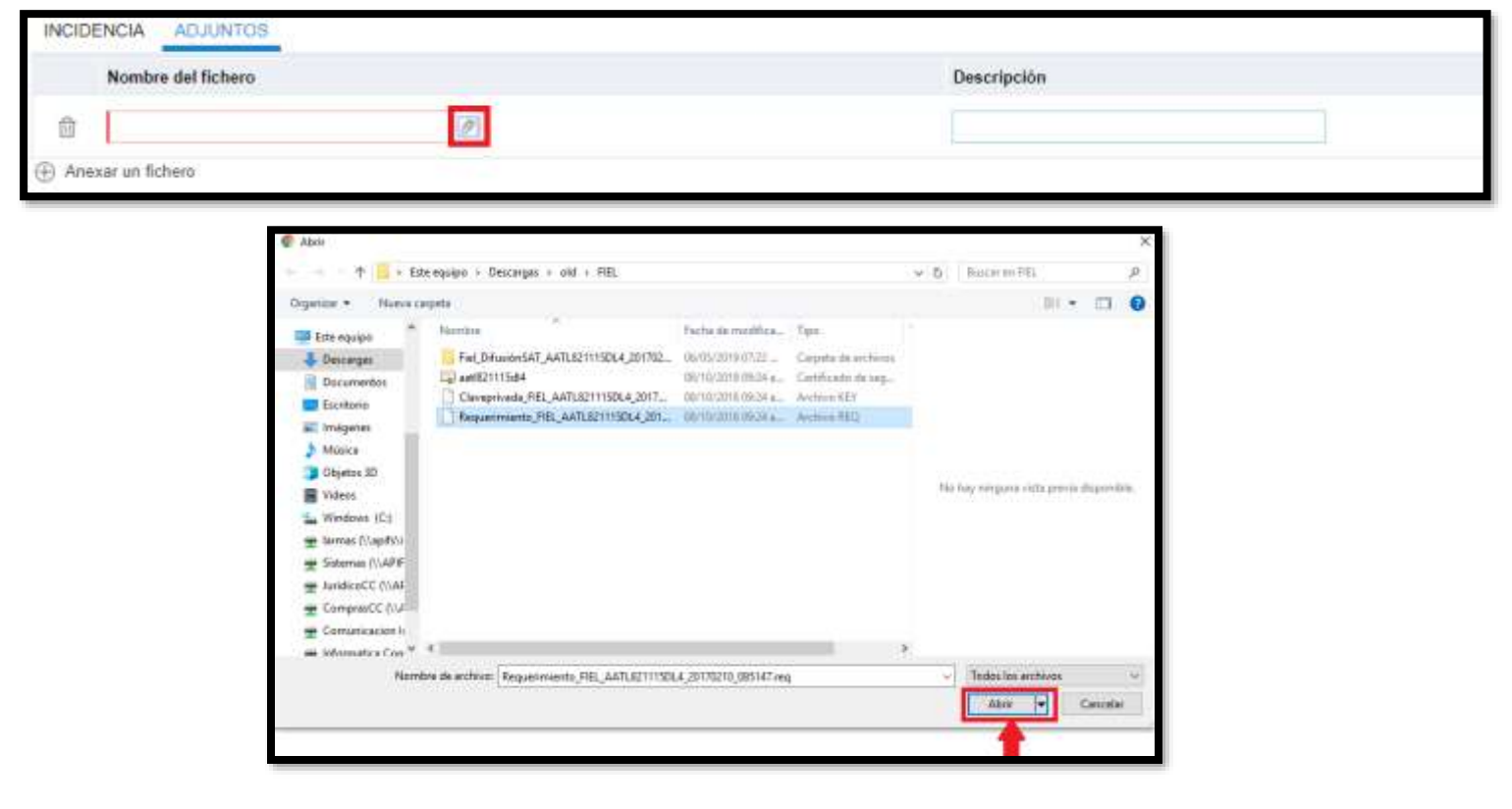

Para crear adecuadamente la incidencia presione el botón de **Guardar.**

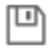

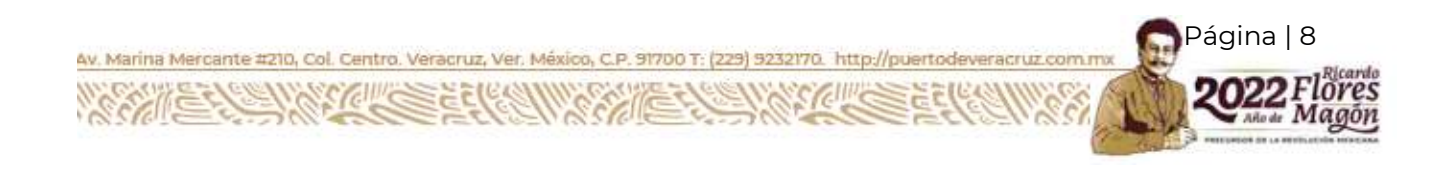

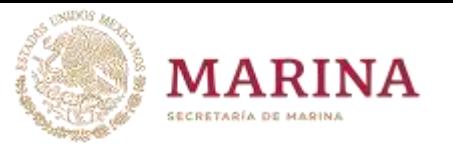

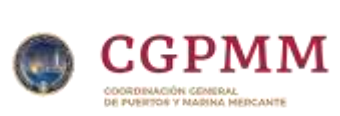

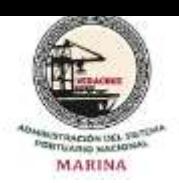

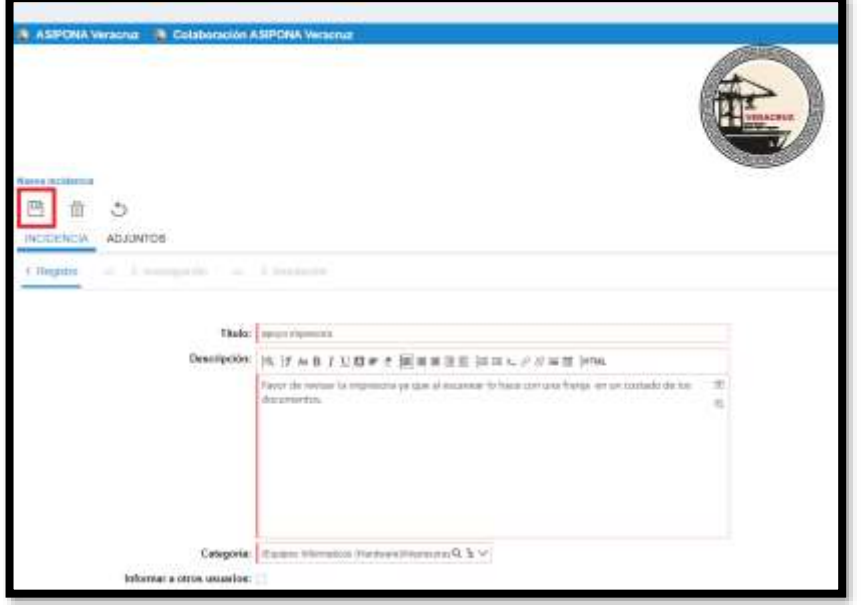

Una vez creada se mostrará el número de incidencia (código).

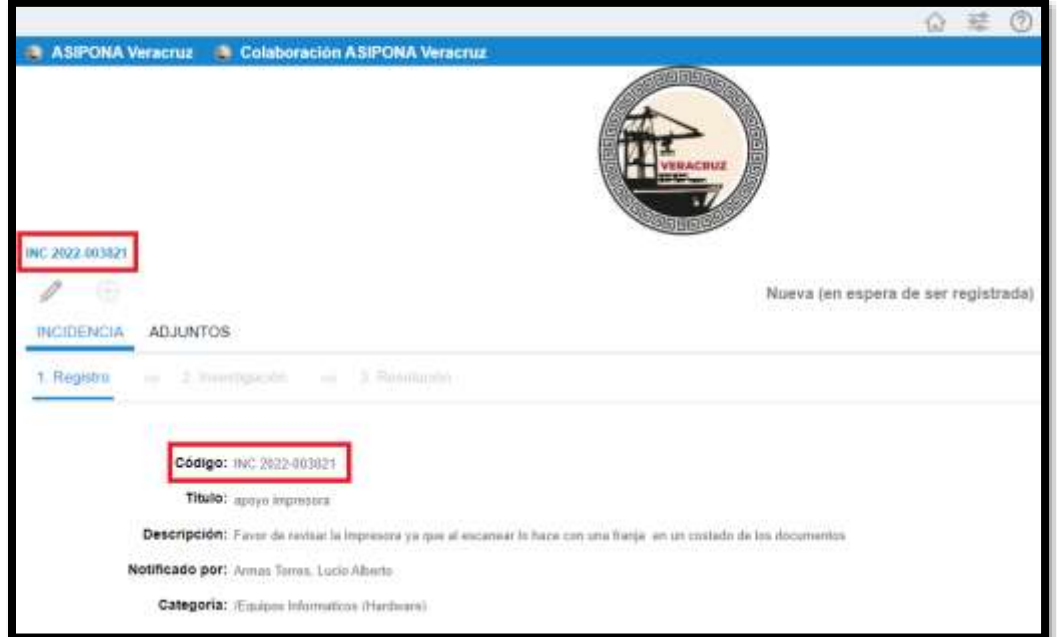

La mesa de ayuda envía en automático un correo electrónico para notificar la creación adecuada de la incidencia, por favor **no conteste** este mensaje ya que solo es **informativo**.

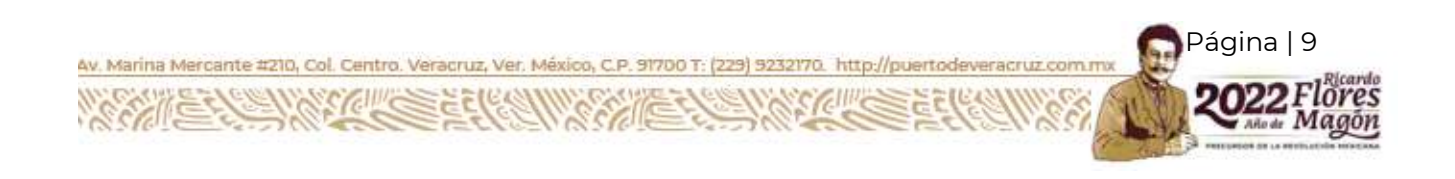

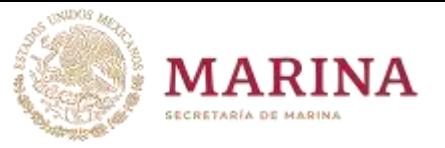

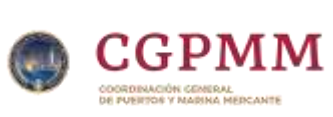

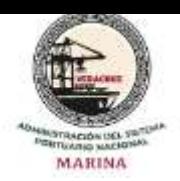

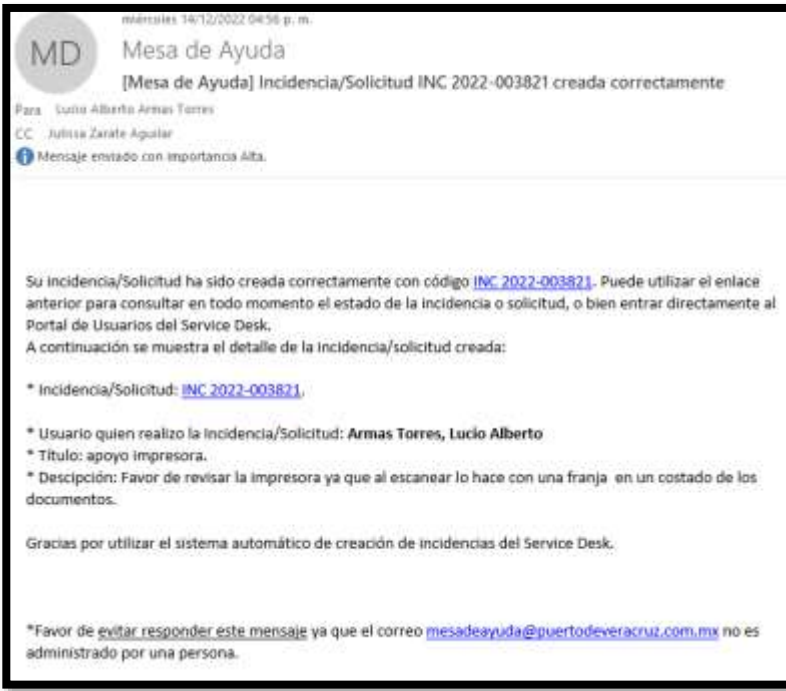

Cuando se asigna un Agente para resolver la incidencia el sistema envía un correo electrónico para notificar dicha acción.

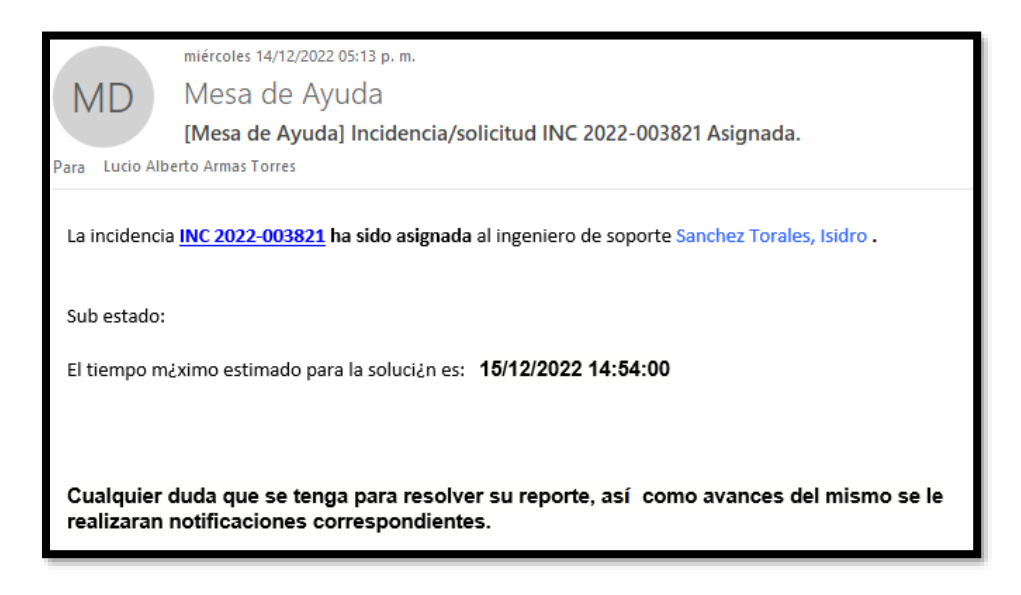

Av. Marina Mercante #210, Col. Centro. Veracruz, Ver. México, C.P. 91700 T: (229) 9232170. http:

![](_page_9_Picture_7.jpeg)

![](_page_10_Picture_0.jpeg)

![](_page_10_Picture_1.jpeg)

![](_page_10_Picture_2.jpeg)

# **Preguntas en la Mesa de Ayuda**

En ocasiones el Agente asignado necesita más información para poder apoyarle y le hará preguntas al respecto, todo esto en la mesa de ayuda. Cuando el Agente hace la pregunta el sistema envía un correo electrónico notificando la

acción.

![](_page_10_Picture_7.jpeg)

Responda la pregunta haga clic en el código de la incidencia que está en el correo (color azul).

f. Se abrirá una ventana donde podrá visualizar la pregunta del Agente en el recuadro **Preguntas pendientes por responder,** para escribir la respuesta a dicha pregunta debe hacer clic en el recuadro debajo de la pregunta y comenzar a redactar la respuesta.

![](_page_10_Picture_75.jpeg)

4v. Marina Mercante #210, Col. Centro. Veracruz, Ver. México, C.P. 91700 T: (229) 9232170. http://puertodev

![](_page_10_Picture_11.jpeg)

![](_page_11_Picture_0.jpeg)

![](_page_11_Picture_1.jpeg)

![](_page_11_Picture_2.jpeg)

g) Redacte la respuesta en el espacio que está señalado en un recuadro rojo

en la imagen siguiente y al terminar presione el botón de **Guardar** ubicado en el margen superior izquierdo.

![](_page_11_Picture_41.jpeg)

Para responder nuevas preguntas repita los pasos **f y g.**

![](_page_11_Picture_8.jpeg)

![](_page_12_Picture_0.jpeg)

![](_page_12_Picture_1.jpeg)

![](_page_12_Picture_2.jpeg)

# **Cierre de Incidencia y Encuesta de Servicio**

Cuando se haya resuelto la incidencia se enviará un correo electrónico para notificar la solución.

![](_page_12_Picture_66.jpeg)

h) En la sección "Evalúe el servicio" haga clic en el número de la incidencia y lo llevara al apartado para calificar la solución de su reporte.

![](_page_12_Picture_8.jpeg)

Página | 13 Av. Marina Mercante #210, Col. Centro. Veracruz, Ver. México, C.P. 91700 T: (229) 9232170. http://puertodeveracruz.com.m

![](_page_13_Picture_0.jpeg)

![](_page_13_Picture_1.jpeg)

![](_page_13_Picture_2.jpeg)

Puede seleccionar el **estatus** de la **Resolución** si esta es *correcta o incorrecta*. Para ambos casos puede hacer un **Comentario de cierre** sobre la incidencia.

![](_page_13_Picture_5.jpeg)

Recuerde que la evaluación de la solución corresponde a la solicitud inicial de la mesa de ayuda. Si tiene peticiones adicionales estas deben ser registradas en nuevas incidencias y las evaluaciones de estas serán por separado.

i) Al seleccionar la resolución como correcta de inmediato se mostrará la **Encuesta de Servicio** que debe ser llenada para cumplir con los procedimientos de Calidad.

![](_page_13_Picture_72.jpeg)

Av. Marina Mercante #210, Col. Centro. Veracruz, Ver. México, C.P. 91700 T: (229) 9232170. http://p

Página | 14

![](_page_14_Picture_0.jpeg)

![](_page_14_Picture_1.jpeg)

Aceptar

![](_page_14_Picture_2.jpeg)

#### Subgerencia de Informática Manual de la Mesa de Ayuda

Cancelar

![](_page_14_Picture_4.jpeg)

Si desea revisar las respuestas de la Encuesta, realizar comentario y/o cambiar estatus de solución, debe presionar el botón **Cancelar**. Una vez presionando el botón **Aceptar** saldrá un resumen de la encuesta recién hecha.

![](_page_14_Picture_53.jpeg)

Al terminar la encuesta habrá terminado el ciclo de vida de la Incidencia.

![](_page_14_Picture_8.jpeg)

![](_page_15_Picture_0.jpeg)

![](_page_15_Picture_1.jpeg)

![](_page_15_Picture_2.jpeg)

![](_page_15_Picture_87.jpeg)

### **Plantillas**

Con la finalidad de eficientizar el procedimiento y en apoyo a sus funciones, se tienen disponibles plantillas de las incidencias.

Entre las plantillas de uso general que se manejan están:

- Solicitud de consumibles de impresión: se utiliza para solicitar toners, se debe seleccionar la impresora a la que se refiere y el color solicitado.
- Videoconferencia: se utiliza cuando desean apoyo para que se establezca en un lugar en especifico alguna videoconferencia de su interés.
- Videoconferencia Webex por ASIPONAVER: se utiliza para crear sesiones de video conferencias donde personal de la entidad son organizadores.
- Solicitud de usuario inalámbrico para externos: se utiliza para solicitar que un personal ajeno a ala entidad pueda tener acceso a internet.
- j) Para usar las plantillas en la pantalla de inicio de la Mesa de ayuda, haga clic en el botón *Plantillas*.

![](_page_15_Picture_13.jpeg)

![](_page_16_Picture_0.jpeg)

![](_page_16_Picture_1.jpeg)

![](_page_16_Picture_2.jpeg)

![](_page_16_Picture_68.jpeg)

k) Se mostrará en la parte central de la Mesa de ayuda, el listado de las plantillas que puede utilizar.

![](_page_16_Picture_69.jpeg)

# **Comentarios**

Puede realizar comentarios para el agente que se le fue asignada la mesa de ayuda. Los comentarios pueden ser en cualquier fase del ciclo de vida de su reporte, incluso hasta cuando ya se ha dado solución.

En la parte inferior izquierda de la sección central del portal podrá ubicar el área de "Mis incidencias".

![](_page_16_Figure_10.jpeg)

l) Se procede a buscar la incidencia ya sea que este con el status de "abierta" o "cerrada".

![](_page_16_Picture_12.jpeg)

![](_page_17_Picture_0.jpeg)

![](_page_17_Picture_1.jpeg)

![](_page_17_Picture_2.jpeg)

![](_page_17_Picture_53.jpeg)

m) Al ubicar la incidencia y seleccionarla se muestra la información de la

misma. Haga clic en el icono "Comentarios para el técnico"  $\bar{\mathbb{E}}$  .

![](_page_17_Picture_7.jpeg)

n) Aparecerá la sección para que redacte el comentario, puede si así lo desea anexar archivos para complementar su comentario, esto es haciendo clic en el icono  $\oplus$  .Para guardar haga clic en el icono  $\Box$ .

![](_page_17_Picture_54.jpeg)

![](_page_17_Picture_10.jpeg)